#### **GEOREFERENCJA**

#### Definicja:

*Jest to zbiór danych umożliwiających transformację współrzędnych wyrażonych w układzie pikselowym do układu współrzędnych geodezyjnych elipsoidalnych oraz do dowolnego układu prostokątnego płaskiego.*

W praktyce oznacza to informację dołączaną do plików z mapami (w szczególności do plików rastrowych) umożliwiającą w pełni automatyczne "wskoczenie" podkładu z mapą rastrową na swoje miejsce w rysowanej przez nas mapie.

Aby można w OOMapperze (i OCAD) użyć podkładu z georeferencją:

- Plik mapy podkładowej musi być plikiem w formacie TIFF (niestety, są to rozmiarowo większe pliki niż jpegi)
- Georeferencja zapisywana jest w dodatkowym pliku z rozszerzeniem .twf
- Plik geoeroeferenrcji **NIE ZAWIERA** informacji o użytym układzie współrzędnych! Tę informację musimy znać importując konkretny podkład do naszego projektu w OOMapperze
- Nasz projekt w OOMaperze musi mieć ustawioną georeferencję (układ współrzędnych globalnych) - jeśli w projekcie nie zdefiniowaliśmy georeferencji/ukłądu współrzednych zostaje to wymuszone przy imporcie pierwszego podkładu z georeferencją
- Pytanie o georeferencję pojawia się przy imporcie innych typów podkładów (np. plików GPX) zawierających kompletną informację geolokliazacyjną w jednym pliku (nie ma wtedy oddzielnego pliku z georeferencją i nie pojawia się pytanie o układ współrzędnych, gdyż zapisany jest on w samym pliku GPX)

# **WMS/WTMS**

Są to systemy udostępniania map rastrowych za pomocą interfejsu http.

[https://pl.wikipedia.org/wiki/Web\\_Map\\_Service](https://pl.wikipedia.org/wiki/Web_Map_Service) [https://en.wikipedia.org/wiki/Web\\_Map\\_Tile\\_Service](https://en.wikipedia.org/wiki/Web_Map_Tile_Service)

WMS generuje mapy on-line na konkretne żądanie o zadanej rozdzielczości (trwa to dłużej, ale uzyskane obrazki są lepszej jakości), a WMTS przyspiesza ten proces używając map wcześniej wygenerowanych (trwa to krócej) lecz traci się nieraz na jakości przy skalach, dla których nie ma wygenerowanych obrazów w systemie.

W systemie WMS /WMTS udostępniane są mapy m.in. z Geoportalu, a także wiele innych map np. mapy lasów.

Mapy tak generowane można przeglądać przez przeglądarki internetowe, a specjalizowane aplikacje pozwalają takie mapy pobrać i zapisać na dysku dodatkowo z georeferencją.

#### **POBIERANIE MAP Z GEOREFERENCJĄ**

**Geoxa Viewer 2.0** (freeware)[: http://www.cgis.pl/pl/geoxaviewer.php](http://www.cgis.pl/pl/geoxaviewer.php)

Umożliwia pobieranie danych z serwerów WMS i zapisywanie ich jako pliki TIFF z georeferencją. Zalecane jest użycie wersji 64-bitowej (wersja 32 bitowa gorzej radzi sobie z dużymi mapami).

#### **Krok 1** – ustawienie serwerów WMS i warstw

Należy zdefiniować używane serwery WMS (po instalacji nie mamy żadnych sensownie działających) i rodzaj pobieranej z niego mapy. Wybieramy z menu "Warstwa->Dodaj warstwę WMS" lub

odpowiednią ikonkę ...

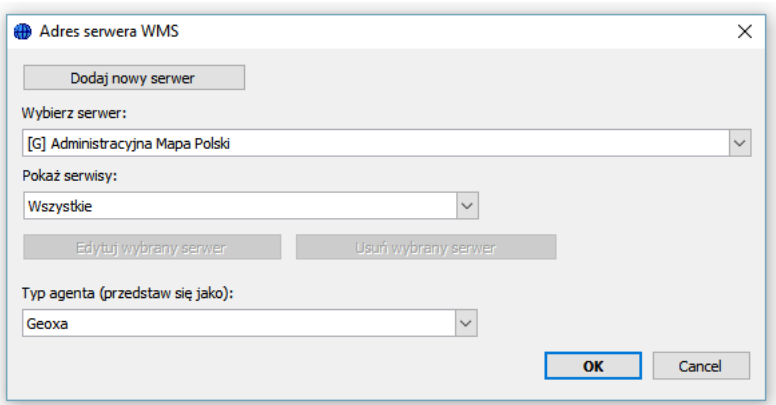

Na liście rozwijanej (Wybierz serwer) mamy różne predefiniowane serwery WMS. My zdefiniujemy własny w oparciu o Geoportal2. Adresy usług Geoportalu2 dostępne są tu: <http://www.geoportal.gov.pl/uslugi/usluga-przegladania-wms?inheritRedirect=true>

Zdefiniujemy przykładowo serwer WMS ze skanami map rastrowych. Adres WMS (z powyższego linku) to:<http://mapy.geoportal.gov.pl/wss/service/img/guest/TOPO/MapServer/WMSServer>

Klikamy "Dodaj nowy serwer" i wpisujemy odpowiednie dane (własną nazwę i powyższy link):

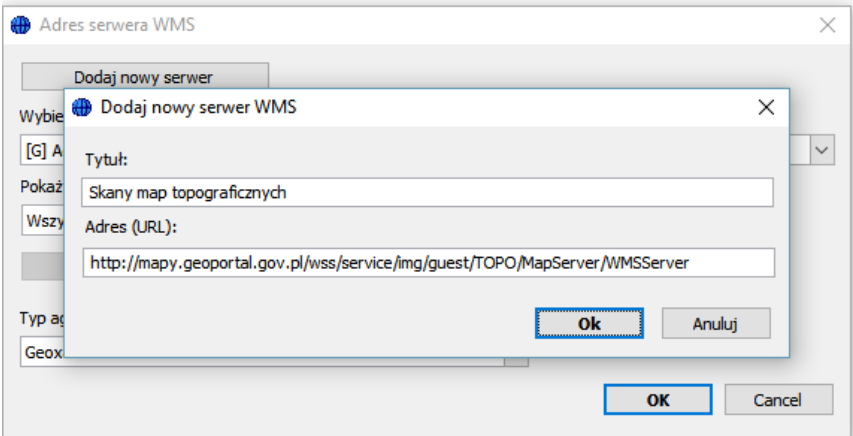

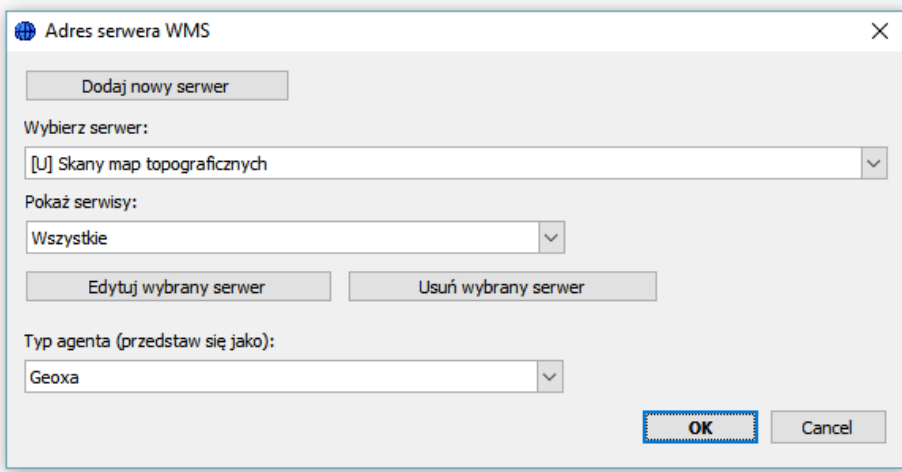

Po tym otrzymujemy okienko jak poniżej:

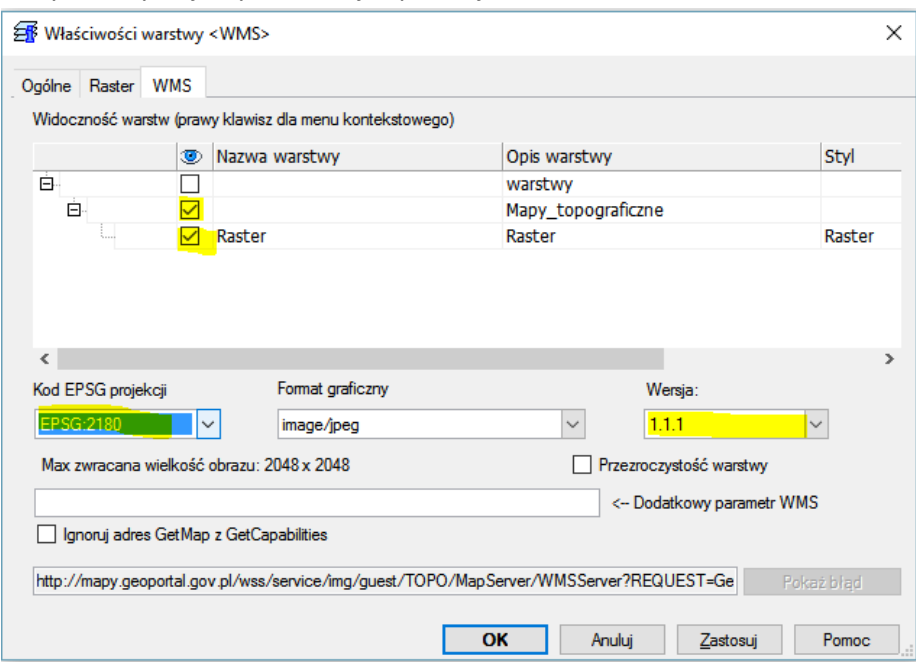

WAŻNE: Musimy wybrać właściwe ustawienia dla Geoportalu (bez tego mapa będzie zniekształcona lub nie będzie wyświatlana): Kod EPSG projekcji EPSG 2180, oraz wersję 1.1.1.

W efekecie otrzymujemy w naszym projekcie widoczna warstwę z mapą topograficzną:

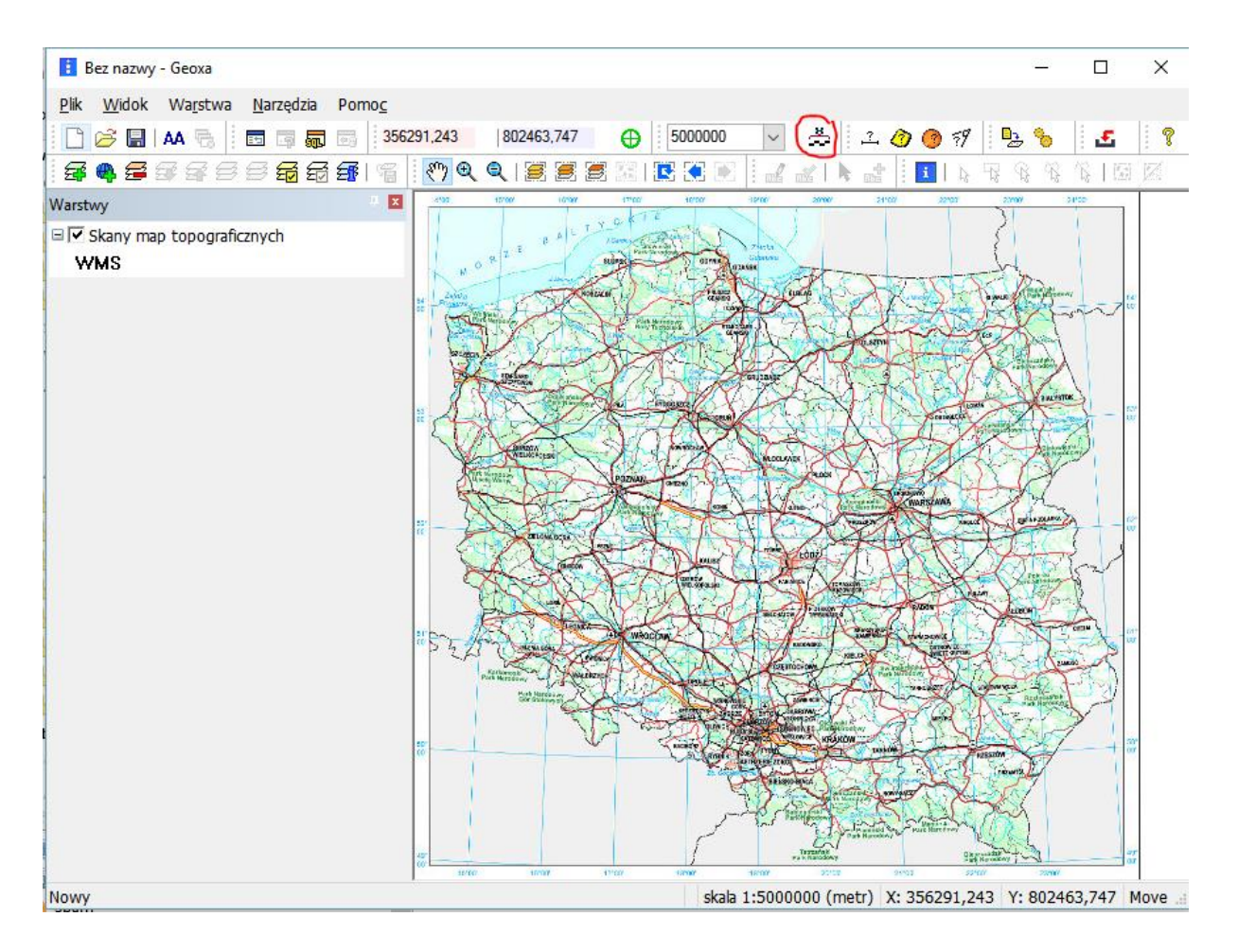

Aby wszystko dobrze działało, warto określić używane jednostki miary (zaznaczone na czerwono) – najlepiej wszystkie ustawić na metry. Bez tego nie działa wybór skali (na lewo od ustawiania jednostek miary).

Do przesuwania mapy po ekranie służy "rączka" (do wybrania w górnym menu), zaś lupka z "+" pozwala mapę powiększać (można zaznaczyć interesujący nas obszar, który zostanie powiększony do rozmiaru ekranu).

Podobnie możemy dodawać inne warstwy WMS. W szczególności warte uwagi są:

# **Ortofotomapa**

*http://mapy.geoportal.gov.pl/wss/service/img/guest/ORTO/MapServer/WMSServer*

# **Ortofotomapa – archiwalna**

*http://mapy.geoportal.gov.pl/wss/service/img/guest/ORTO\_TIME/MapServer/WMSServer*

# **Numeryczny Model Terenu ISOK – Hipsometria**

*http://mapy.geoportal.gov.pl/wss/service/wmsimg/guest/ISOK\_HipsoDyn/ImageServer/WMSServer*

UWAGA: nie wszystkie rodzaje map są dostępne we wszystkich skalach. Gdy nie jest dostępna mapa w danej skali ekran zostaje pusty. We właściwościach warstwy WMS można sprawdzić w jakich skalach dana mapa jest widoczna, ewentualnie zmienić to ustawienie (ustawienia domyślne nie zawsze są sensowne)

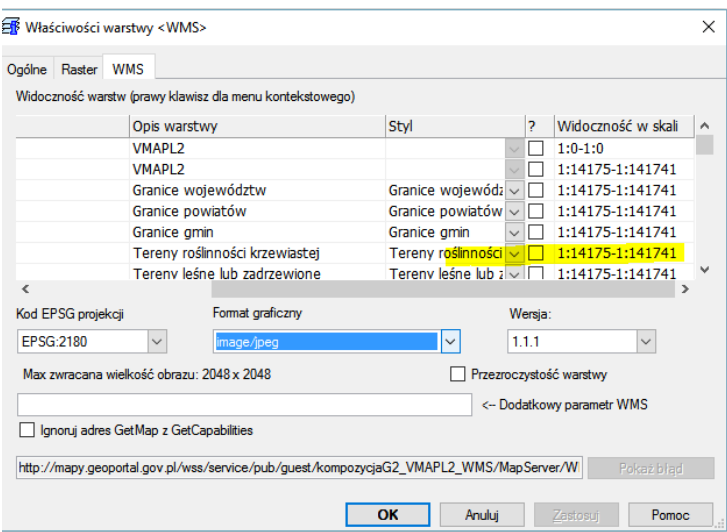

# **Krok 2** pobieranie map

Ustawiamy na ekranie obszaru, który nas interesuje. Możemy alternatywnie zapamiętać współrzędne tego obszaru (współrzędne kursora na mapie wyświetlane są w prawym dolnym rogu okienka z mapą)

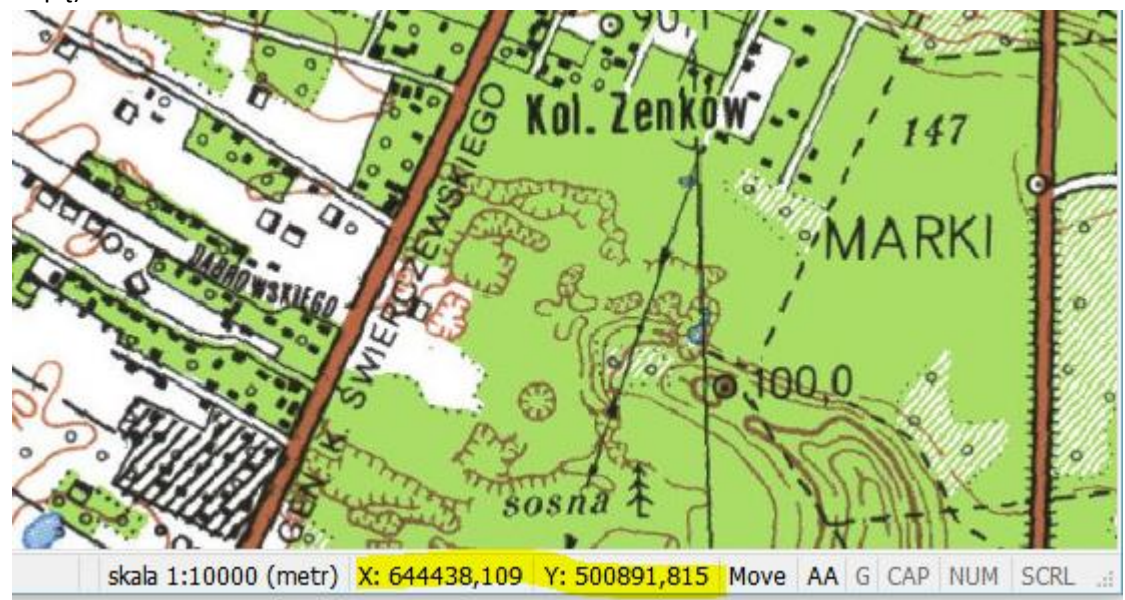

Z menu wybieramy: Plik->Export->Widoku Mapy do pliku Tiff

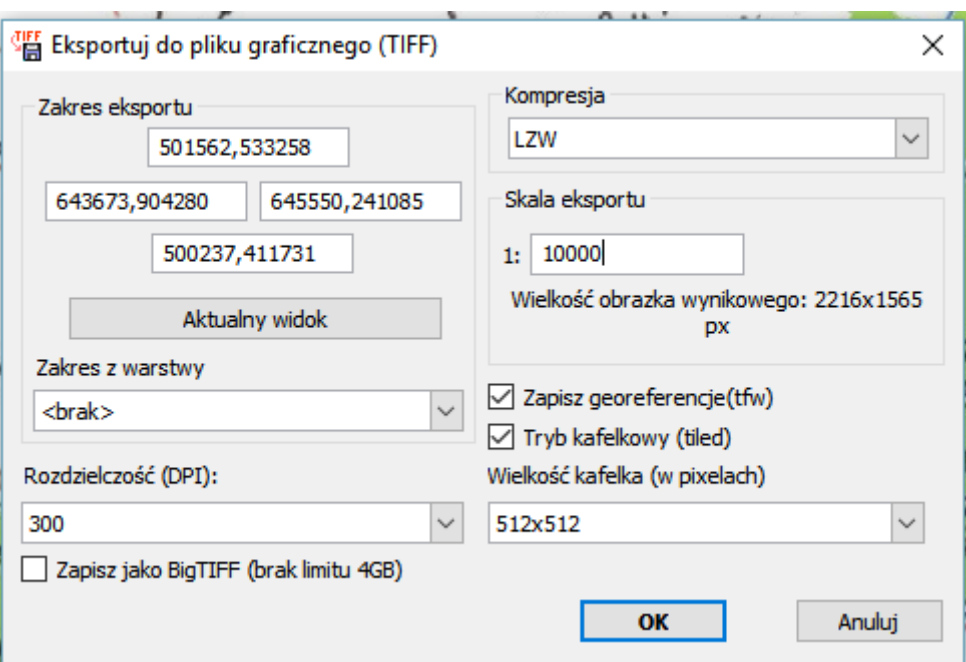

Możemy wpisać zapamiętane wcześniej współrzędne eksportowanego ekranu, lub prościej, gdy cały teren widoczny jest na ekranie, przycisk "Aktualny widok" ustawia współrzędne obszaru widocznego na ekranie (UWAGA – przesuwanie mapy po ekranie nie zmienia automatycznie obszaru eksportu). Zakres warstw domyślnie ustawiony jest na "górną" warstwę widoczną na ekranie. Rozdzielczość – dla map do druku ustawić na 300 dpi. Możemy zmienić skalę na taką jaką chcemy (UWAGA – zmiana skali może w pewnych przypadkach takich jak skany map rastrowych zmienić rodzaj mapy – inne mapy są dla skali 1:10000 a inne dla skali 1:50000!).

Mapa pobierana jest "kafelkami" i automatycznie składana w jeden plik. Dla map tworzonych dynamicznie wielkość kafelka ma duże znaczenie (np. Numeryczny Model Terenu ISOK – Hipsometria). Ograniczeniem jest rozmiar kafelka 2048 px. Warto także zwrócić uwagę na wielkość obrazka wynikowego – pliki TIFF są dość duże i może komputerowi zabraknąć zasobów do ich zapisania, gdy wybierzemy zbyt duży obszar ze zbyt dużą skalą!

### **QGis** <http://qgis.org/pl/site/>

W odróżnieniu od Geoxy jest to większy system umożliwiający także edycję danych. Jest bardziej rozbudowany – obsługuje także serwery WMTS, może także posłużyć do pobrania map z Google. Oczywiście polecana jest wersja 64-bitowa.

Uruchamiamy QGIS Desktop (chwilę trwa uruchomienie programu).

Do programu należy najpierw doinstalować wtyczki (menu: Wtyczki->Zarządzaj wtyczkami). Pożądana wtyczka to:

OpenLayerPlugin – obsługuje mapy google (także zdjęcia setelitarne) i OSM

**Dodajemy nową warstwę WMS** (Menu: Warstwa->Dodaj warstwę->Dodaj warstwę WMS/WMTS). Najpierw musimy zdefiniować połączenie do serwera WMS – przycisk "Nowa":

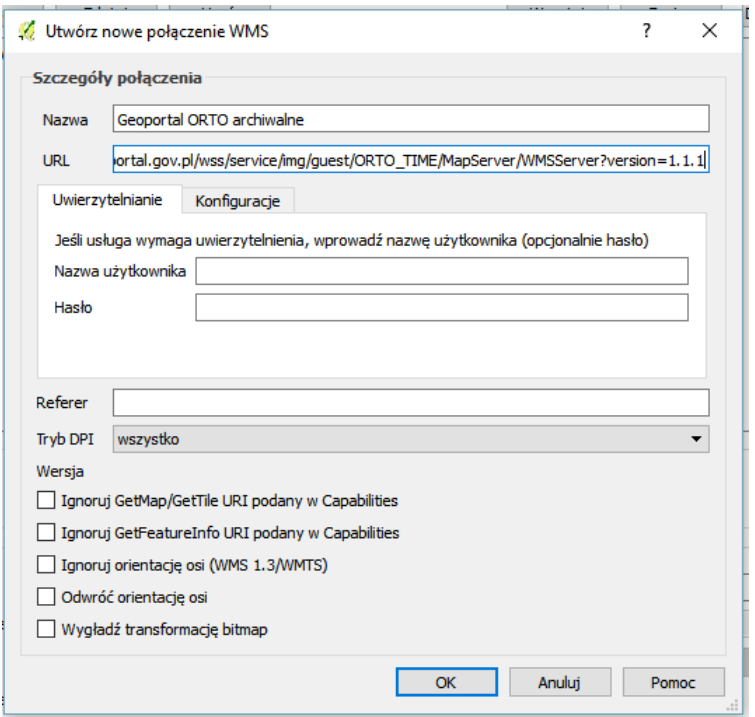

UWAGA – wpisany tu link musimy ręcznie zmodyfikować w stosunku do tego co podawane jest np. na stronie Geoportalu. Przykładowo dla ortofotmapy archiwalnej WMS poprawny link wygląda tak: [http://mapy.geoportal.gov.pl/wss/service/img/guest/ORTO\\_TIME/MapServer/WMSServer?version=](http://mapy.geoportal.gov.pl/wss/service/img/guest/ORTO_TIME/MapServer/WMSServer?version=1.1.1) [1.1.1](http://mapy.geoportal.gov.pl/wss/service/img/guest/ORTO_TIME/MapServer/WMSServer?version=1.1.1)

Jak widać doszedł człon z parametrem "version" (w Geoxie ustawiało się to w okienku, tu musimy wpisać bezpośrednio w link). Więcej o linkach WMS do Geoporatlu w opisie Geoxy Teraz możemy połączyć się do serwera WMS/WMTS i dodać nową warstwę (uwaga po dodaniu warstwy okienko samo się nie zamyka i można dodać kilka warstw jedna po drugiej).

#### **Dodajemy warstwę WMTS**

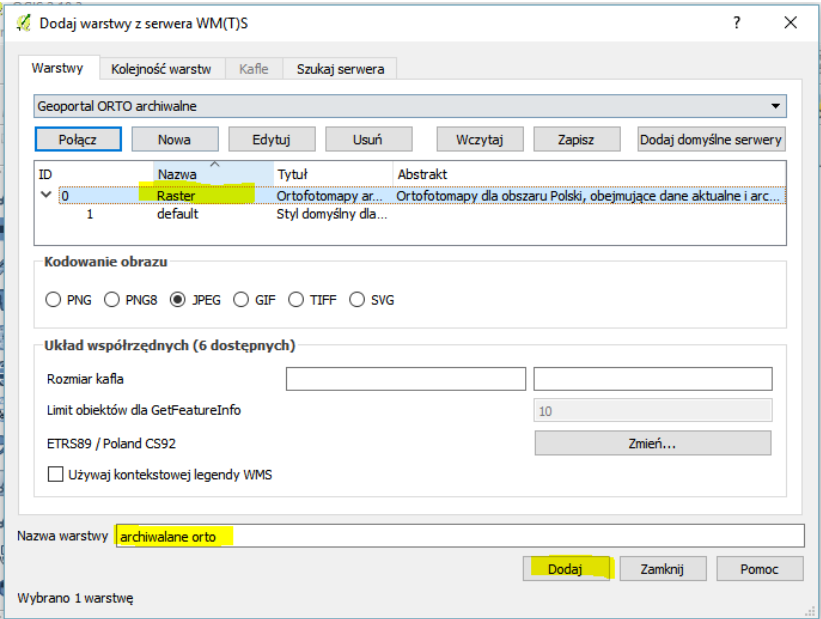

Analogicznie dodajemy warstwę WMTS. Dla Geoportalu wykaz dostępnych usług WMTS: <http://www.geoportal.gov.pl/uslugi/usluga-przegladania-wmts>

Tylko dla WMTS dostępna jest fajna usługa: **Numeryczny Model terenu ISOK – Cieniowanie** *http://mapy.geoportal.gov.pl/wss/service/WMTS/guest/wmts/ISOK\_CIEN*

Link uzupełniamy podobnie jak przy warstwach WMS, ale innym suffixem:

[http://mapy.geoportal.gov.pl/wss/service/WMTS/guest/wmts/ISOK\\_CIEN?service=WMTS&REQUEST](http://mapy.geoportal.gov.pl/wss/service/WMTS/guest/wmts/ISOK_CIEN?service=WMTS&REQUEST=GetCapabilities) [=GetCapabilities](http://mapy.geoportal.gov.pl/wss/service/WMTS/guest/wmts/ISOK_CIEN?service=WMTS&REQUEST=GetCapabilities)

Z QGISa najłatwiej wyeksportować plik zapisując dokładnie to, co widać na ekranie (Menu: Projekt- >Zapisz jako obraz). Wadą jest jednokrotne zapisanie niewielkiego wycinka mapy.

UWAGA: Projekt mapy może być obrazowany w różnych układach współrzędnych. QGIs w trybie online renderuje (przetwarza) dane mapy z jednego układu współrzędnych do innego. W pasku na dole okienka mamy informację o bieżącym układzie współrzędnych i możliwość jego zmiany – przed zapisaniem obrazu należy sprawdzić, co aktualnie mamy ustawione i ewentualnie zmodyfikować te ustawienia:

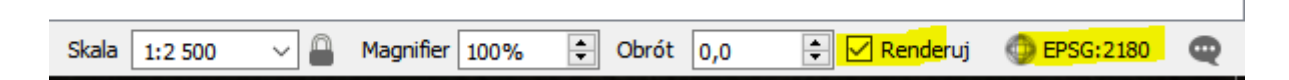

Najlepiej pracować zawsze w trybie z obrazka powyżej (dokładnie to samo co w Geoxie i w Geoportalu).

#### **Warstwa Google i OSM.**

Aby dodać warstwę Google lub OSM wybieramy z menu: W internecie->OpenLayers Plugin->Google maps->Google satelitę. Analogicznie możemy inne rodzaje map dostępne w OpenLayers Plugin

#### **GEOREFERENCJA i OOMapper**

OpenOrienteering Mapper - http://www.openorienteering.org/apps/mapper/

**Krok 1** – Tworzymy nowy projekt (lub używamy już istniejącego). W przypadku już istniejącego projektu powinniśmy upewnić się, że układ współrzędnych jest dobrze skonfigurowany – nie ma możliwości ręcznego pozycjonowania podkładu z georeferencją wczytanego do projektu. W przypadku projektu z błędnie ustawioną gereferencją – najlepiej jest zamienić układ współrzędnych na lokalny (czyli bez odniesienia do współrzędnych geograficznych) i taki plik zaimportować do nowego projektu już po nadaniu geroeferencji.

**Krok 2** - Importujemy pierwszy podkład z georeferencją (najlepiej przed narysowaniem czegokolwiek). Z menu OOmappera wybieramy: Podkłady->Otwórz podkład i wybieramy plik .TIFF posiadający georeferencję.

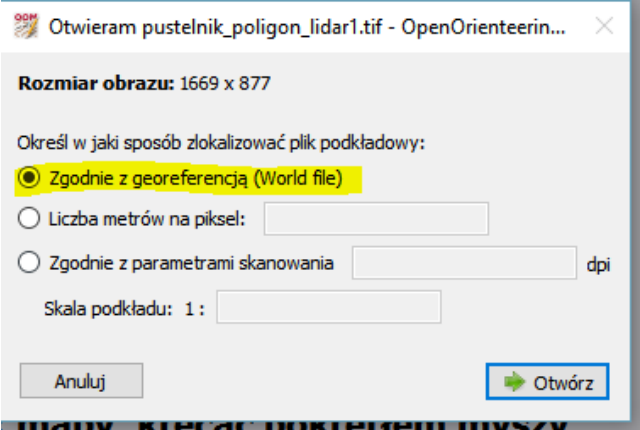

W następnym oknie określamy georeferencją dla naszego projektu (sytuacja przy nowym projekcie). Ponieważ mapy z Geoportalu, którego najczęściej używamy są w projekcji EPSG2180, najłatwiej ustawić taką samą dla naszego projektu:

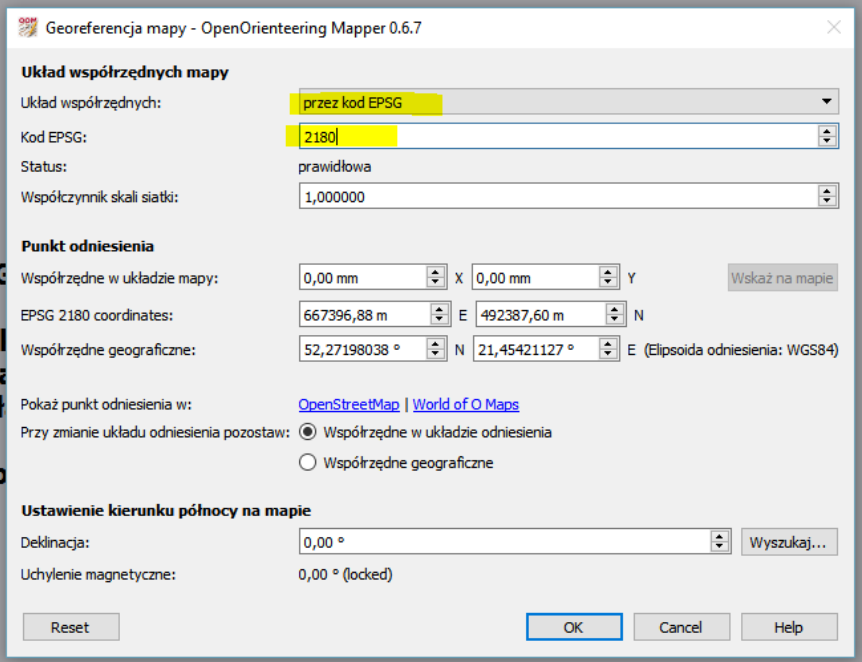

Kolejne okienko dotyczy określenia projekcji importowanego podkładu. Jak było wspomniane wcześniej, pliki georeferencji NIE ZAWIERAJĄ informacji o zastosowanym układzie współrzędnych. Tu należy wskazać jaki układ współrzędnych był używany przy zapisie podkładu. (Jak pisałem wcześniej – te geoportalu są w układzie EPSG2180):

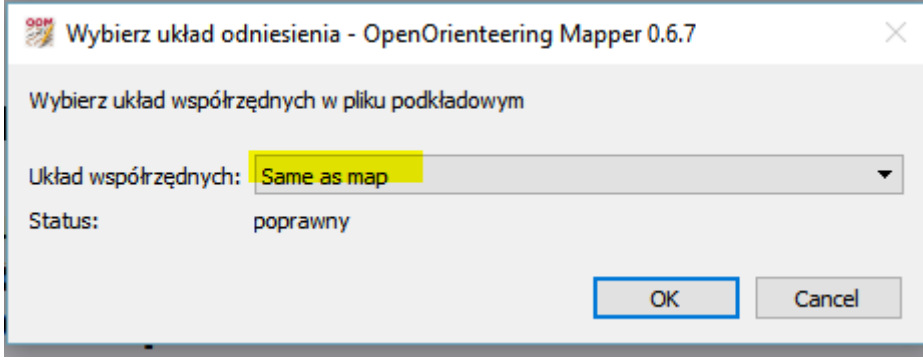

W tej chwili mamy poprawnie skonfigurowaną georeferencję mapy i pierwszy podkład. Możemy doczytać kolejne podkłady, importować ślady GPX z naszego GPSu itp. – wszystko automatycznie trafi "na swoje miejsce". Pozostaje tylko narysować na tym własną mapę.

# **UWAGI**

Wszystko fajnie wygląda w teorii, ale jak wiadomo, w praktyce zdarzają się różne problemy i problemiki. To, co zauważyłem osobiście i sprawiło mi problemy:

- Mapy Gooogle są niestety w innych układach odniesienia. QGis renderuje je sprawnie w obrębie ekranu, ale łączenie wielu prostokątów wprowadza drobne przesunięcia
- Mapy OSM podobnie jak Google także przy łączeniu lekko się przesuwają
- W wielu miejscach w Polsce zdjęcia satelitarne Google są wyraźnie źle nałożone na teren przesunięcia wynoszą nieraz i 100 m (można to dostrzec na mapie hybrydowej gdzie wrysowywane są drogi)
- OOMapper jest także w wersji na komórki. Na komórkach stosowanie dużych plików podkładowych TIFF nie zawsze działa. Ale można taki plik przekonwertować na JPEGa i ręcznie wypozycjonować na mapie porównując z oryginalnym. Takie rozwiązanie działa sprawnie na telefonie.
- Dynamiczna Hipsometria z Geoportalu bardzo dobrze obrazuje ścieżki i ścieżynki, zaś dołki lepiej odzwierciedla Numeryczny Model terenu ISOK – Cieniowanie
- Z ciekawych serwisów WMS Bank Danych o Lasach: <https://www.bdl.lasy.gov.pl/portal/usluga-ogc>

Miłej zabawy i udanych map!

*Tomasz Łaski*